Step 1: Connect your DCS-5222L to your broadband router with an Ethernet cable

Step 2: Power on the DCS-5222L

Step 3: Download and launch the install wizard for your camera

Step 4: Go through install Wizard:

## Step 1: Choose Language and Click Start

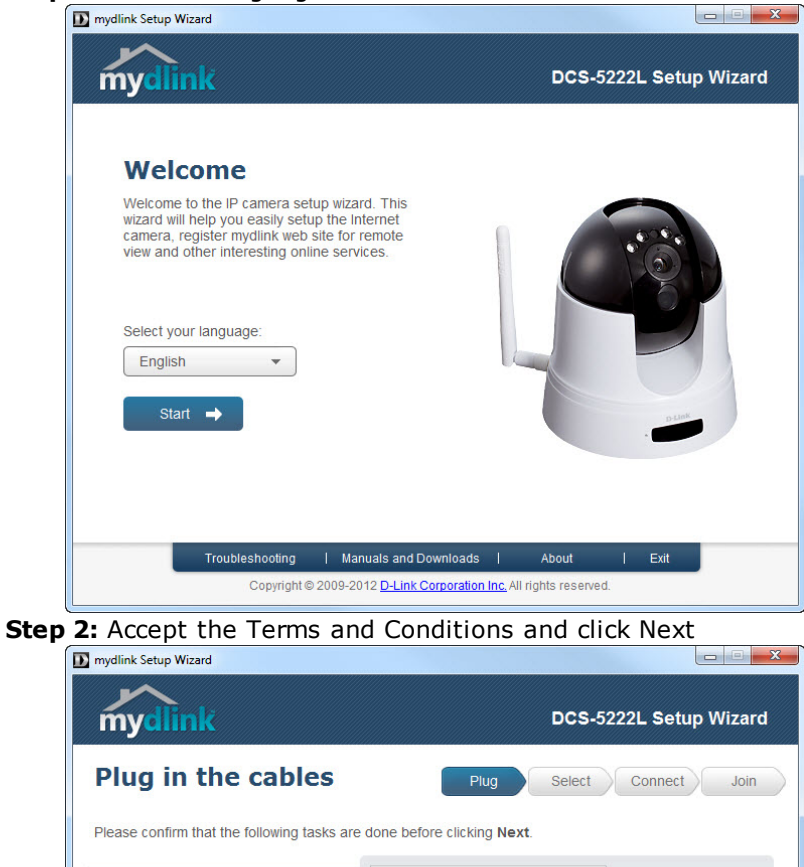

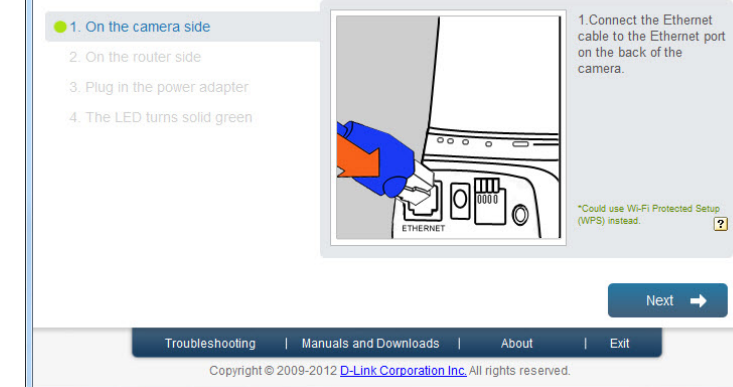

Step 3: Setup Camera

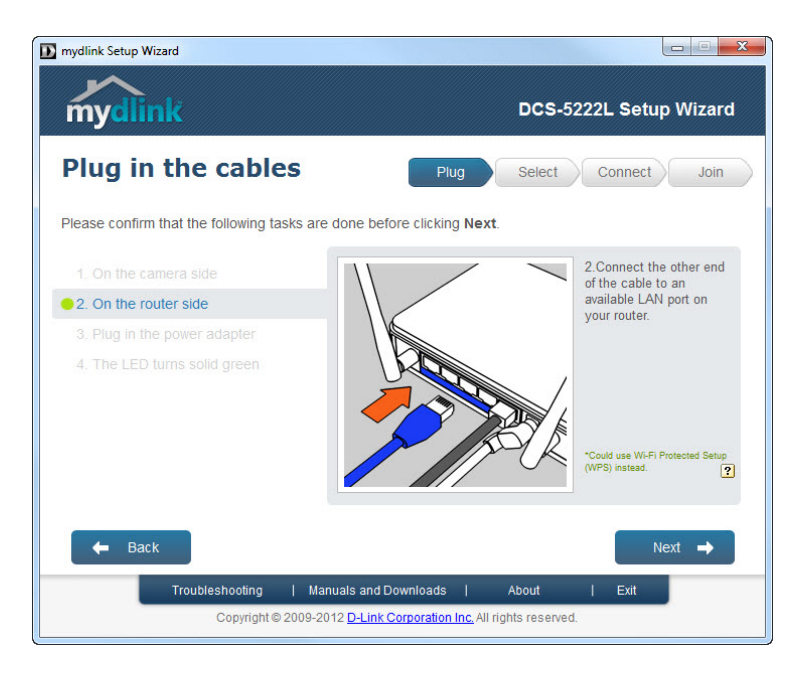

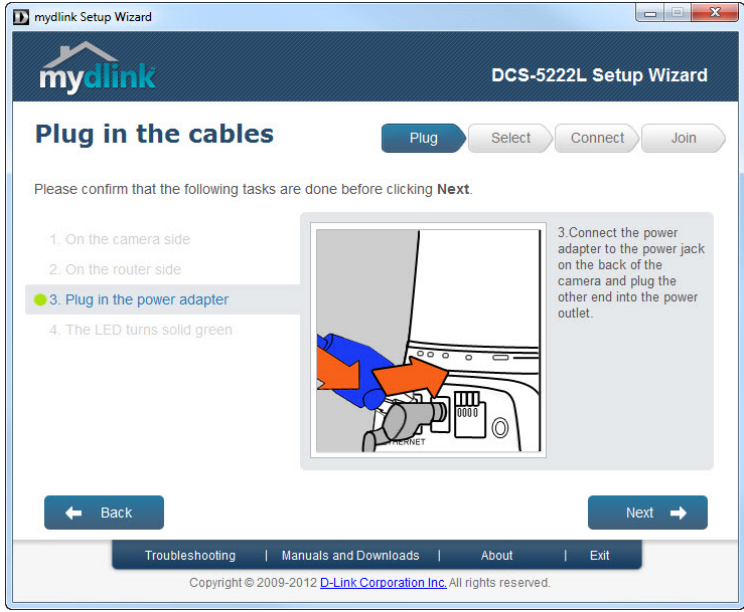

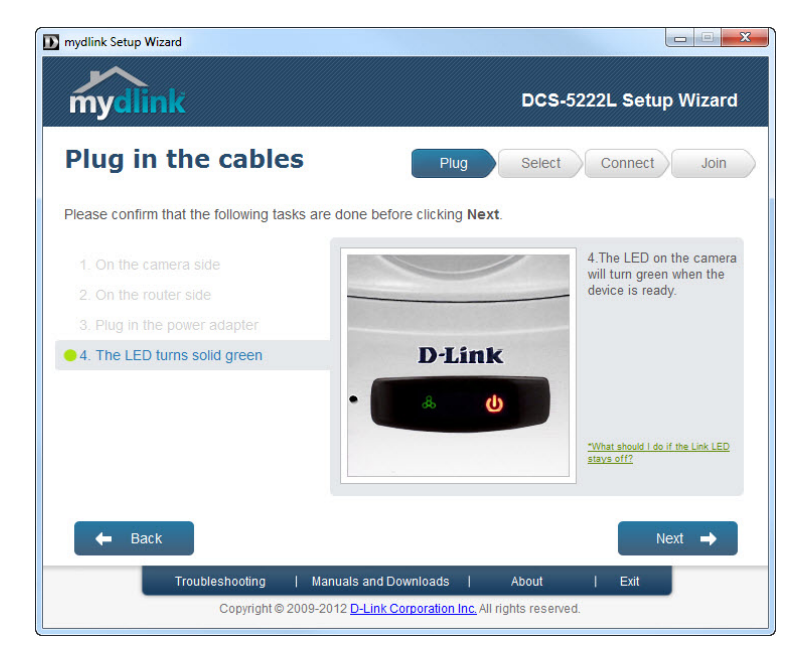

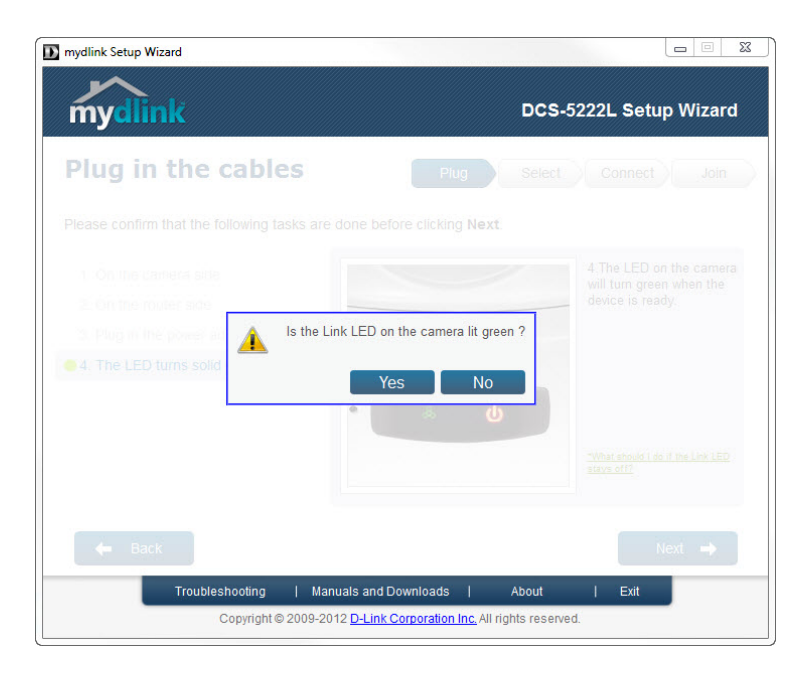

Step 4: Select your DCS-5222L and enter a new password for it

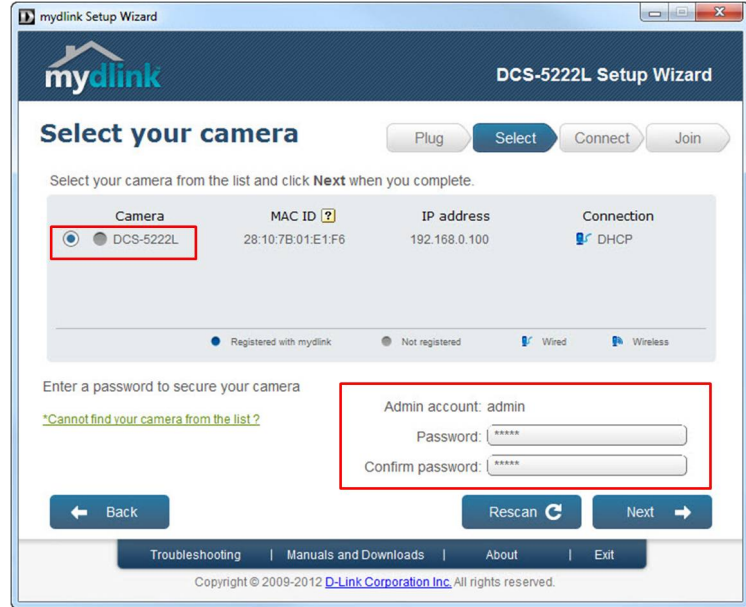

Step 5: Select the connection type for the Camera. Wired (Ethernet) or Wireless

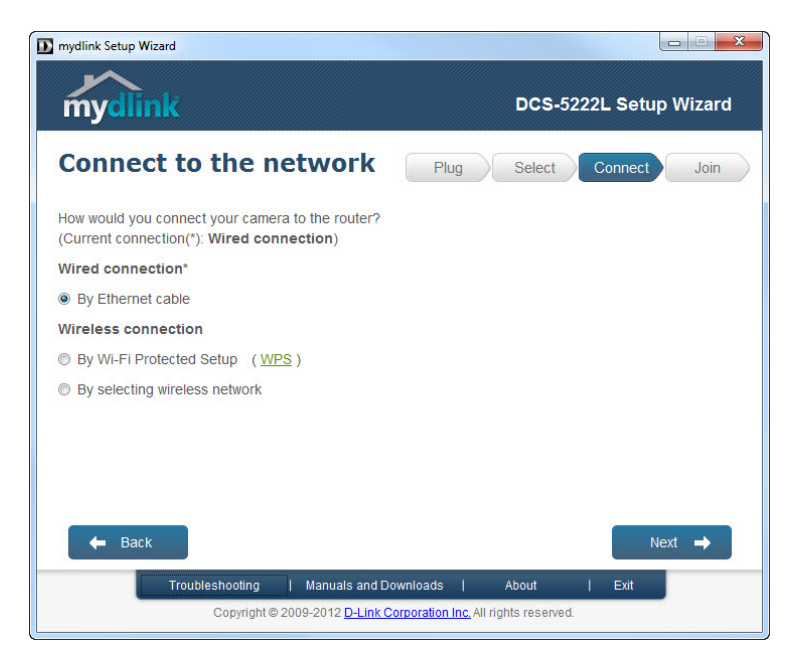

Step 6: Add the DCS-5222L to your existing mydlink account or create a new one.

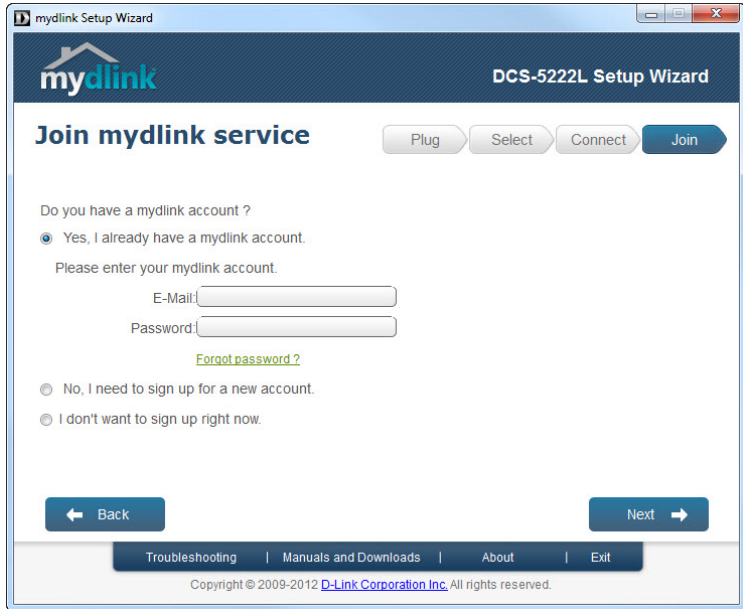

Step 7: Setup is complete, Click Done

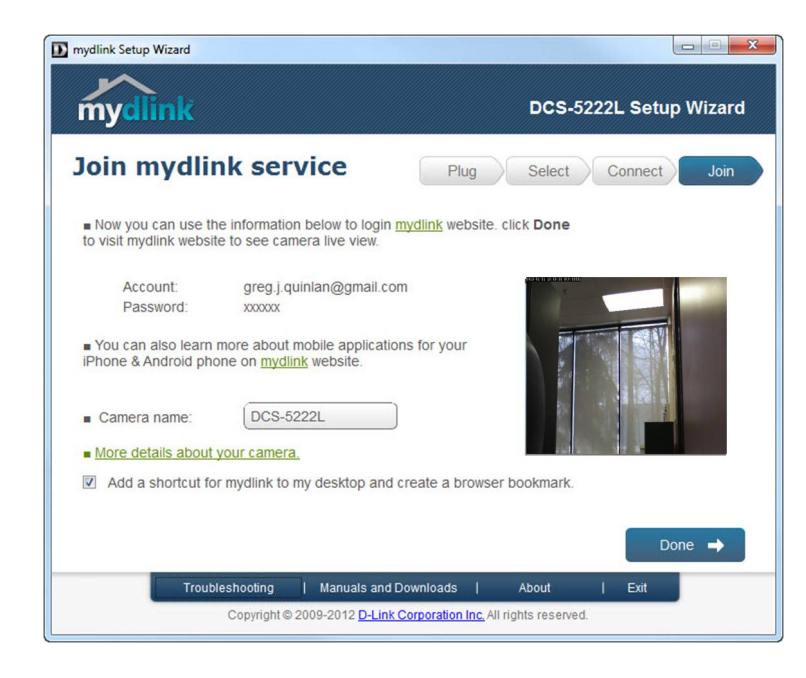

Step 5: Log into your mydlink account to view and manage your DCS-5222L- [http://www.mydlink.com](http://www.mydlink.com/)

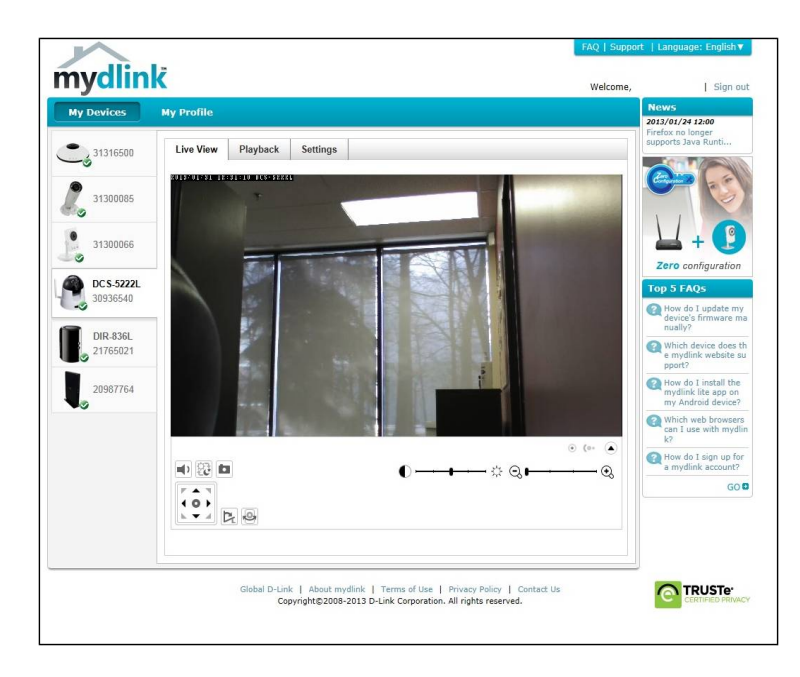